# **User Guide: New Application of Factory Registration and Factory Notification**

#### Introduction

This guide provides step-by-step instructions on how to notify or register your workplace as a factory on the GoBusiness online portal.

### Scope of this Guide

| Frequently Asked Questions             | 2  |
|----------------------------------------|----|
| Submitting New Application             |    |
| To view Application after Submission   | 10 |
| View Drafts                            | 11 |
| View Correspondences                   | 11 |
| Making Payment                         | 12 |
| Downloading Certificate after Approval | 13 |
| Enquire Existing Licence               | 15 |

## **Frequently Asked Questions**

#### 1. Why do I need to register or notify my Workplace as a Factory?

Under the Workplace Safety and Health (WSH) Act, certain types of workplaces are defined as factories. Examples of factories include manufacturing plants, car-servicing workshops, shipyards, construction work-sites and petrochemical refineries. Please refer to MOM website (<a href="http://www.mom.gov.sg/workplace-safety-and-health/factory-notification-and-registration">http://www.mom.gov.sg/workplace-safety-and-health/factory-notification-and-registration</a>) for more information.

If your workplace is defined as a factory under the WSH Act, depending on the work activities carried out in the premise, you may be required to notify or register the premises as a factory with MOM.

#### 2. How do I register or notify MOM for my factory premise?

You can register or notify your workplace as a factory via the GoBusiness online portal at <a href="https://www.gobusiness.gov.sg/licences">https://www.gobusiness.gov.sg/licences</a>.

Please note the following points:

- Only personnel authorised by the company should perform transactions on behalf of the company.
- You can log in using CorpPass.
- You are required to have a valid Registration for Companies/Business and furnish a valid Unique Entity Number (UEN).
- Processing fees may apply depending on the assessment of your factory premise; payment is online
  via VISA or eNETs. After submission of your transaction, you will be notified of the status of your
  application via email.
- Please note that the approval of factory registration or notification under the WSH (Registration of Factories) Regulations <u>does not</u> construe compliance to licensing requirements by other agencies on the factory premise. Companies are advised to check with the other relevant agencies for details.

#### 3. Where can I obtain help for my factory registration transaction?

a) For technical matters, please contact

#### **Helpdesk Technical Support**

Email: licences-helpdesk@crimsonlogic.com

Helpdesk Hotline Contact Number: Operating Hours

(+65) 6774 1430

Mondays to Fridays: 8.00am to 8:00pm

Saturdays: 8:00am to 2:00pm except public holidays

b) If you have specific queries such as licensing policies, status of the licence approval and clarifications on the licence requirements, please contact

#### **MOM Contact Centre (MOM CC)**

Submit enquiries online at http://www.mom.gov.sg/contact-us

MOM CC Contact Number: Operating hours

(+65) 64385122

Monday to Friday, 08:30AM to 05:30PM

Saturday, 08:30AM to 01:00PM except public holidays

## **Submitting New Application**

Step 1) Visit GoBusiness website at (<a href="https://www.gobusiness.gov.sg/licences">https://www.gobusiness.gov.sg/licences</a>). Click 'Licence Application' on the top menu bar and select 'APPLY FOR NEW LICENCE'

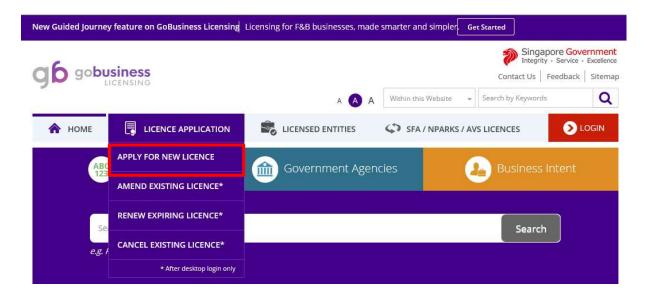

Step 2) Click the tab, choose licence(s) by Government agency, select MOM- Ministry of Manpower

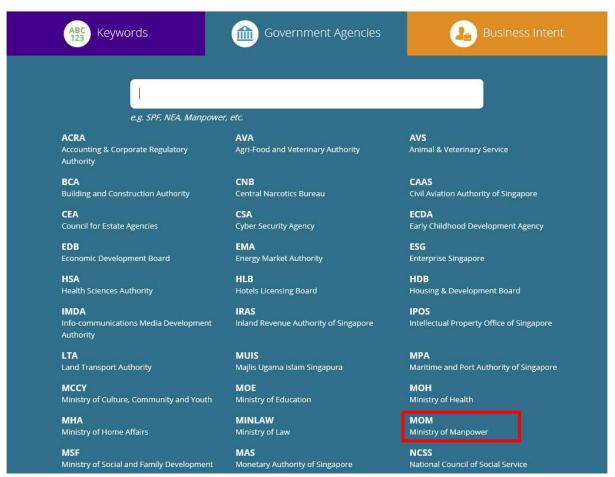

Step 3) Select Factory Registration and Notification and click 'Proceed'

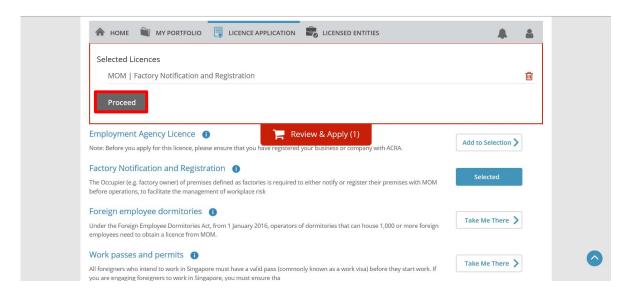

Step 4) Click 'Next' to proceed to next panel and click 'Apply' to start application process.

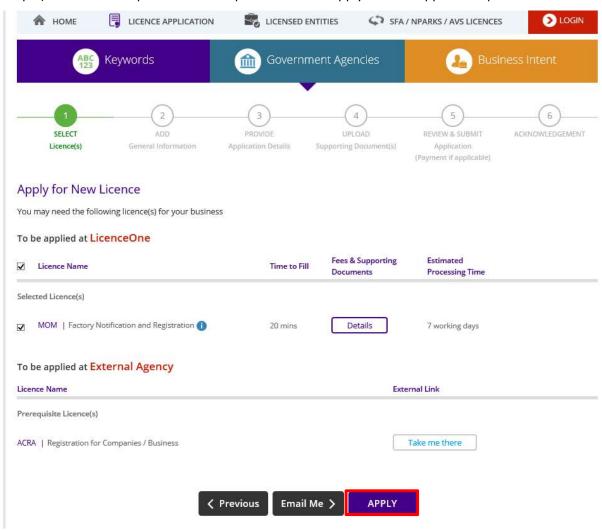

Step 5) Login using a valid CorpPass account.

Step 6) You will be prompted to indicate whether you are applying as the applicant <u>or</u> on behalf of the applicant.

Please review and click the checkbox for the Terms of Use before you proceed. You will need to fill up required fields through panels in sequence from Add General Information, Provide Application Details, Upload Supporting Document(s), Review & Submit Application and Acknowledgement. Click 'Next' to proceed.

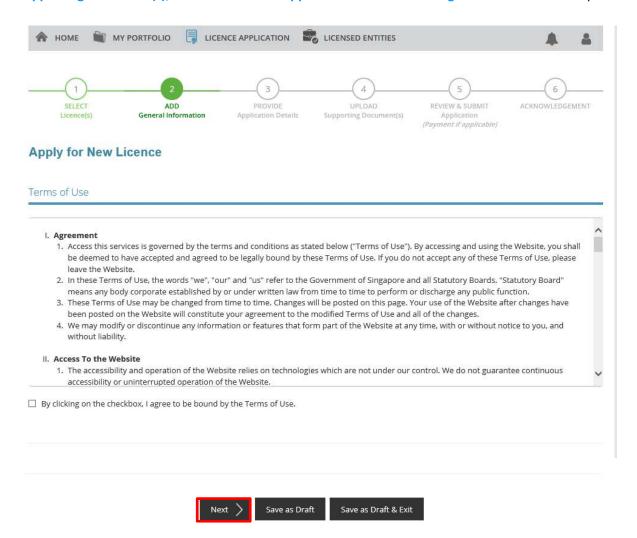

Step 7) Complete the required fields under General Information pertaining to the applicant, the organisation and mailing address. Click **Save** to save record as draft or Click 'Next' to proceed with application.

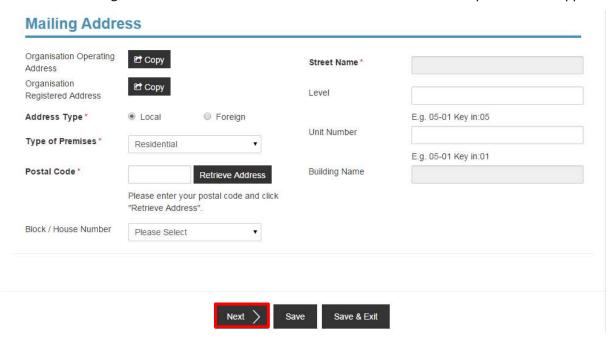

In the PROVIDE Application Details panel, select the appropriate Industry Category \* applicable to your workplace premise concerned, based on the work activities to be carried out in that premise as keyed in the 'Nature of Work' field.

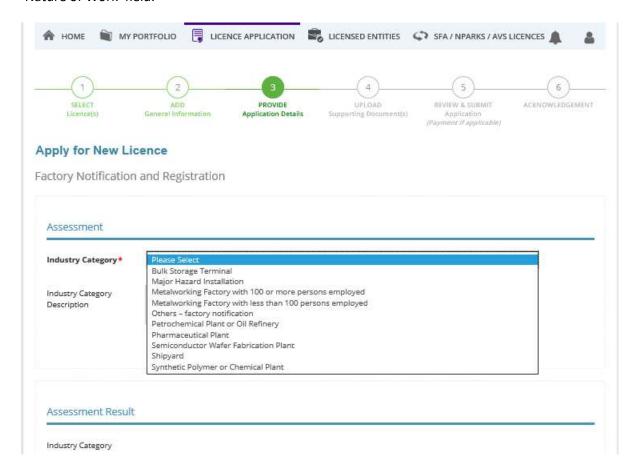

Step 8) For **Nature of Work \*** field, please key in the permitted/ approved usage as it is stated in, where applicable:

- Letter of Award, Purchase Order
- Tenancy / Lease Agreement

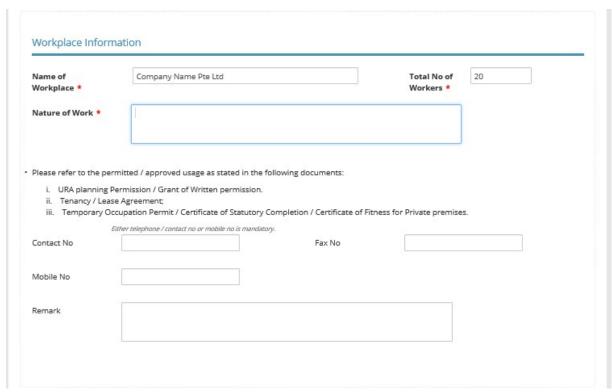

If the workplace premise has no postal code, please fill up the fields in Workplace Mukim / T.S No. and Lot No. Details. You may refer to the mukim details stated in your contractual document, letter of award or approved building plans. (e.g. 7 ABC Way, MK01, LOT12345W or 51 Red Avenue, TS21, LOT1234M).

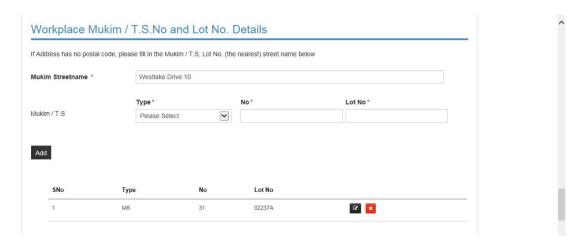

Upload the necessary supporting documents where applicable (e.g. PHA form) and click 'Next' to proceed. Please note maximum file size is <u>1.5 MB</u>.

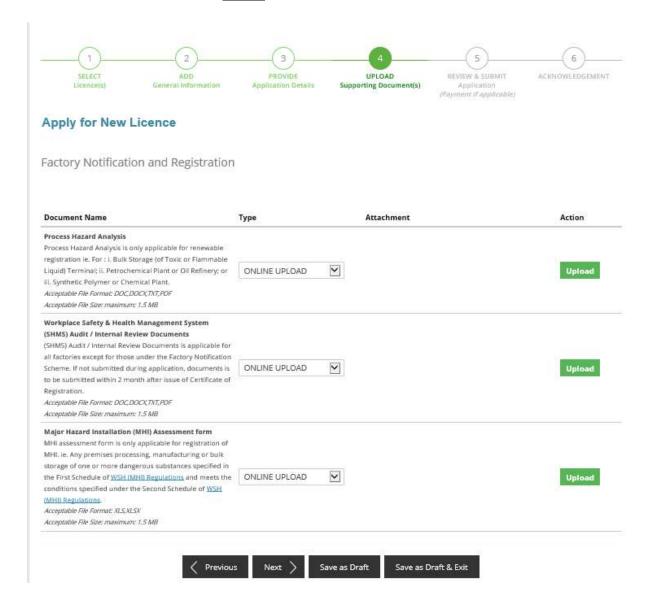

Step 9) In the Review & Submit Application page, you can review and review your application details. You will be prompted to click in the checkboxes under 'Declaration' section before you can submit your application.

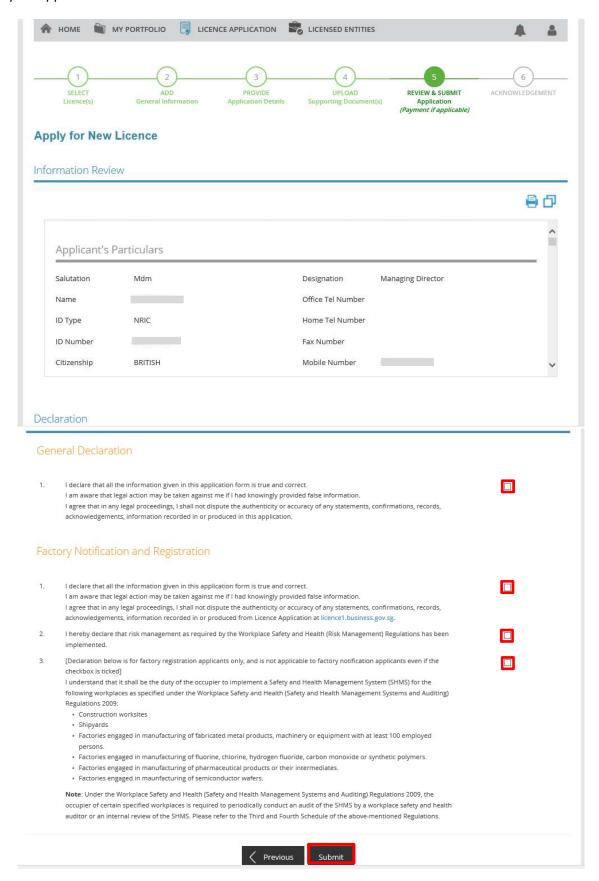

Step 10) Upon submission of the application, you will see the **Acknowledgement** panel.

Please take note the **Application Number** starting with 'C' followed by 10 digits for future enquiries (e.g. C1234567890). If payment is required for factory registration, you will be notified via email to make payment. Processing time is up to 7 working days, if all necessary information has been furnished for the application.

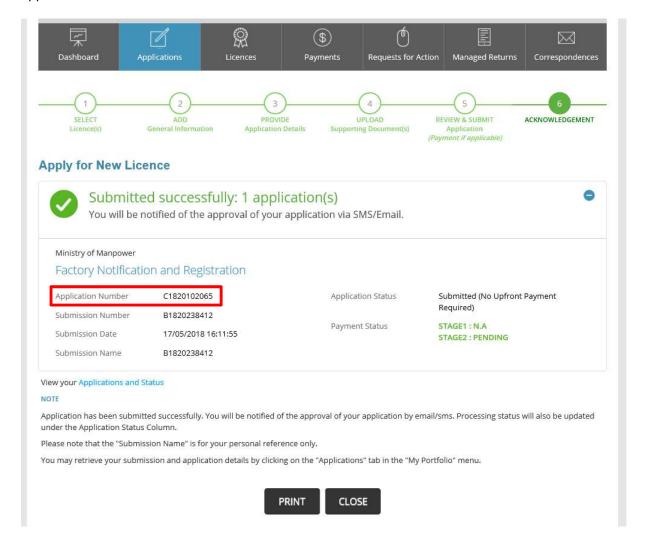

# To view Application after Submission

Click 'MY PORTFOLIO' on top menu bar to return to home page.

Step 1) To view your submitted applications, click 'Applications' tab on top menu bar. Use the 'Advanced Search' to specify search for 'Factory Registration and Notification' and click 'search' button.

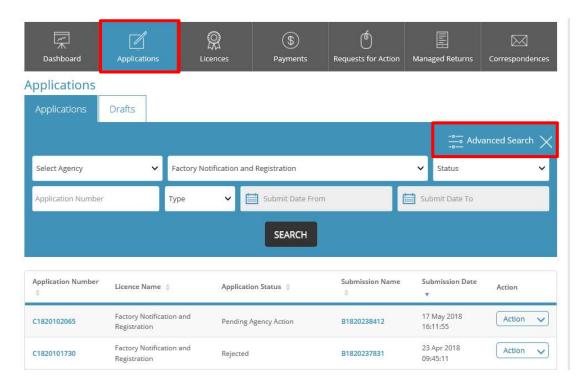

Step 2) Under 'Applications' tab, you are also allowed the option to 'Duplicate' or 'Withdraw' your transaction (See below). Upon selecting the option to 'Duplicate' the application, a duplicate transaction with the same details will be saved as a copy in the 'Drafts' section.

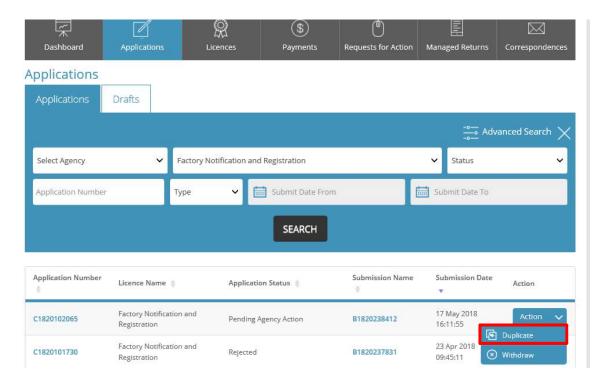

#### **View Drafts**

Similarly, click 'Applications' tab on top menu bar. To view your saved drafts, click 'Drafts' (See red box below) and locate your draft saved by the reference number (e.g. B1234567890). To continue with you application, click the specific draft number. After you have submitted your draft, the transaction will be now shown under the 'Applications' panel.

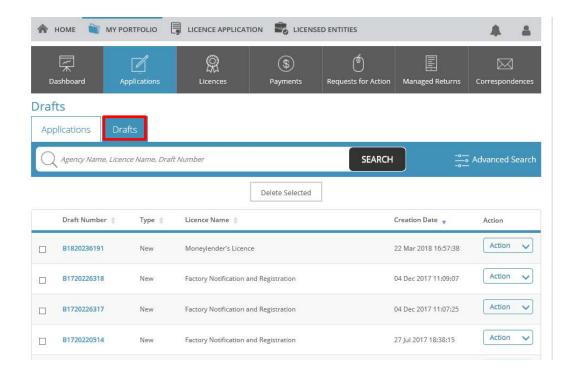

## **View Correspondences**

By clicking 'Correspondences', you can also view copies of the email correspondences sent to your provided email address as applicant. These emails are sent to notify you of any updates in the status of processing for your transaction.

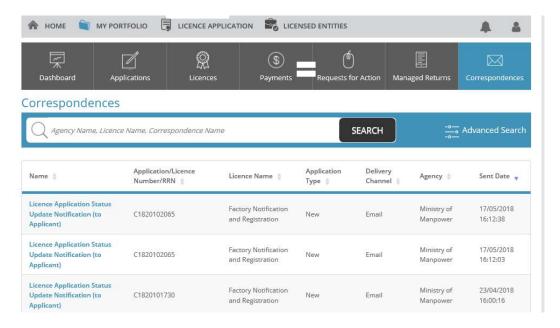

# **Making Payment**

Step 1) Click 'Payments' in top menu bar to view of applications with payment.

Step 2) Click the checkbox to select your application and click 'Make Payment'.

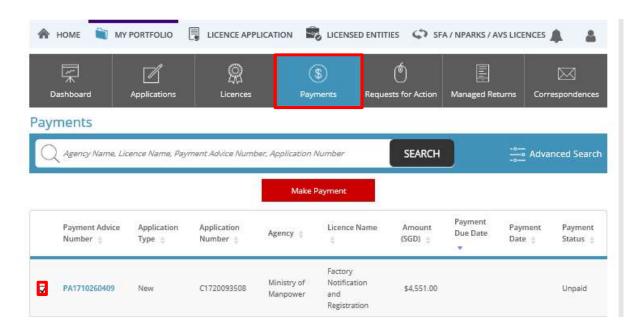

Step 3) You will be directed to the Make Payment panel to view payment details of your transaction. Click 'Proceed with Payments' to proceed. Payment is available via MasterCard, PayPal or VISA.

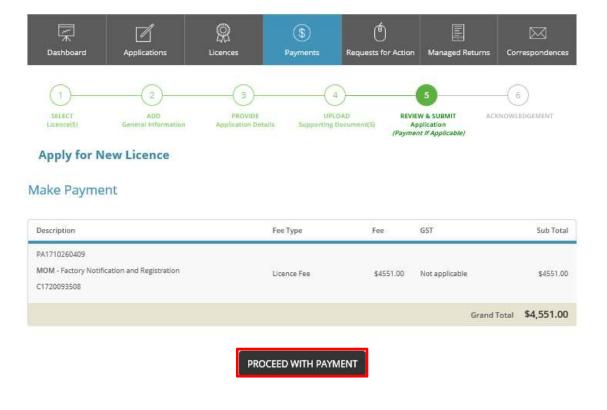

Step 4) You will be directed to Acknowledgement page for your transaction.

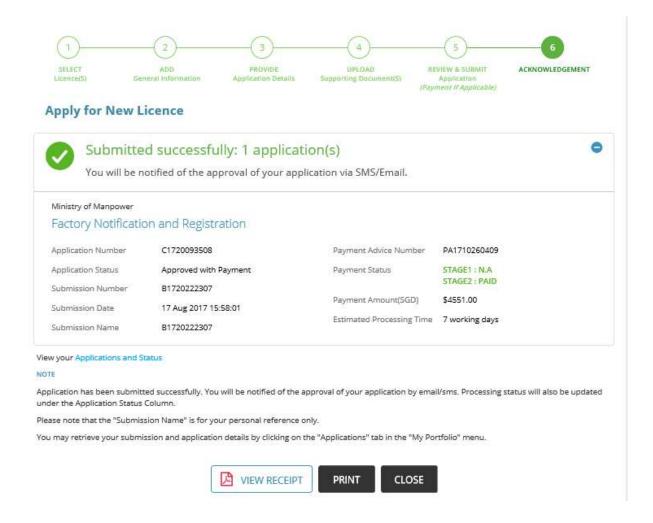

# **Downloading Certificate after Approval**

Step 1) Click 'Applications' tab in top menu bar to return to list of applications submitted. Upon approval, the status of the transaction under the 'Applications' panel will be changed to **Approved with Payment**.

Step 2) Click the specific application number (e.g. C18XXXXXXX) of your transaction to view the application details.

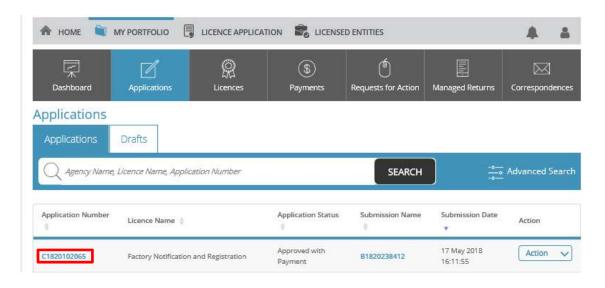

Step 3) In the **Application Details** panel, you can download the pdf copy of the approval certificate by clicking 'DOWNLOAD LICENCE' button.

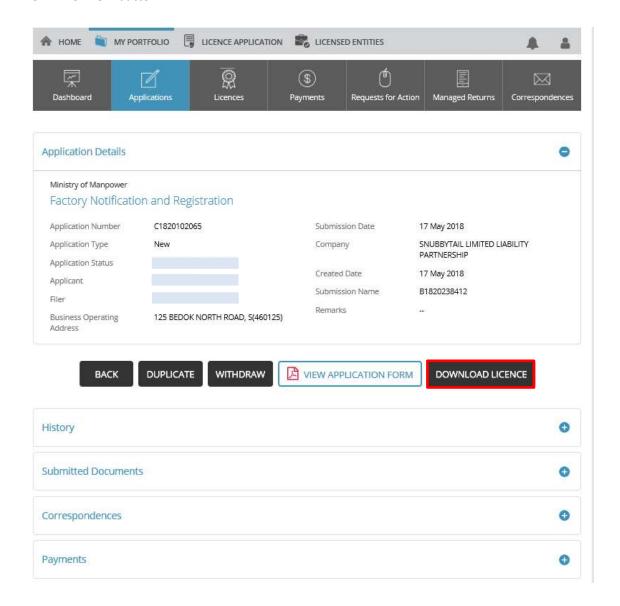

## **Enquire Existing Licence**

You can also enquire for existing approved factory record after approval and download its respective factory registration certificate or factory notification confirmation letter.

- Step 1) At the homepage, click 'Licenced Entities' on the top menu bar and select 'and then '
- Step 2) Select 'Ministry of Manpower'
- Step 3) Click 'Enquire existing MOM Licences'

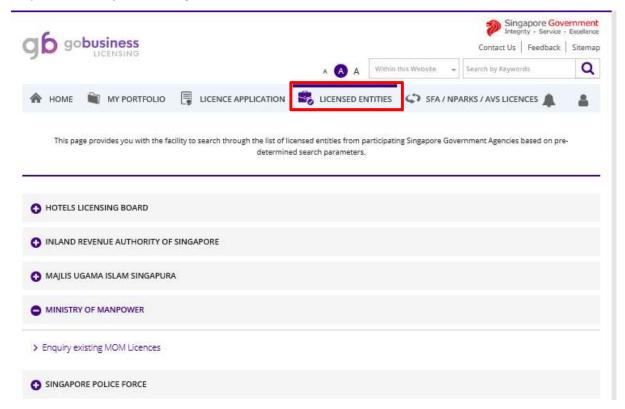

Step 4) Select 'Factory Notification and Registration'. Key in the workplace number in the field named, 'Licence number' and click 'Enquiry' button.

Note: The <u>workplace number</u> consist of the company UEN followed by 4 digits. (E.g. UEN is A00AB1234Z, workplace number is A00AB1234Z0001). If the workplace number is a valid record, you will be prompted to open or save the file for the certificate or letter.

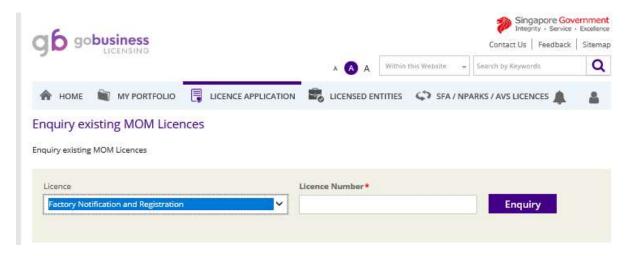

(Updated 30 Oct 2019- LIC THP)